## 愛媛大学無線ネットワーク接続手順(Windows10・11)

- (1) ダウンロードしたファイル (eunet setup.zip) を解凍 (展開) してください。 学生用設定ファイル: [eunet\\_setup.zip](https://www.cite.ehime-u.ac.jp/wp-content/uploads/files/eunet_setup.zip) 教職員用設定ファイル: [eustaff\\_setup.zip](https://www.cite.ehime-u.ac.jp/wp-content/uploads/files/eustaff_setup.zip)
- (2)解凍(展開)した「eunet\_setup」フォルダ内にある「eunet\_setup.bat」ファイル をダブルクリックしてください。

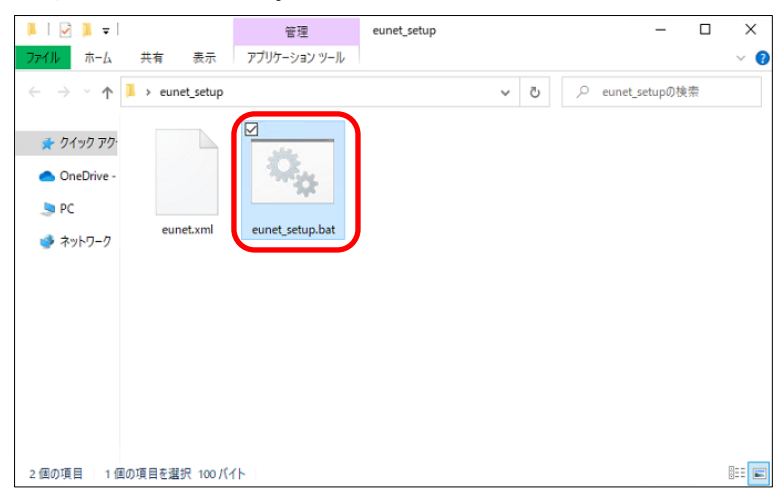

※「eunet\_setup.bat」ファイルをダブルクリックした時、Windows によって PC が保護 された警告が出る場合があります。その場合は「詳細情報」をクリックしてから「実 行」してください。

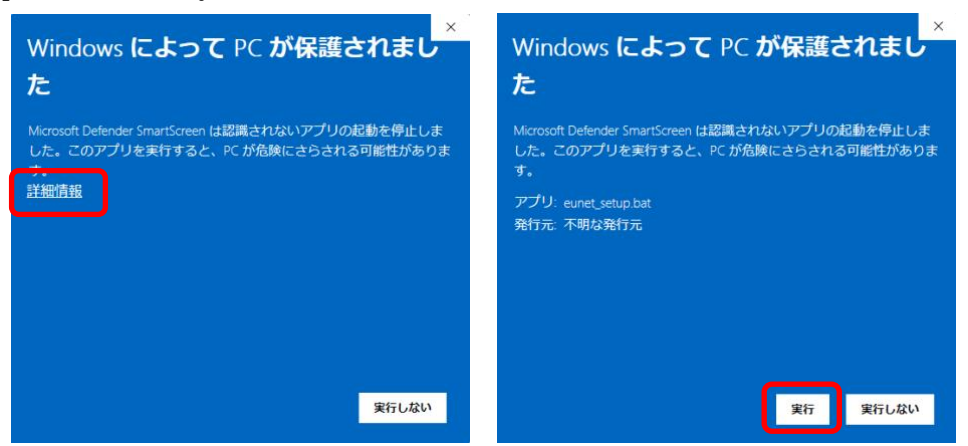

(3)手順(2)実行後、以下の画面が表示されたら、画面上の表示が「プロファイル eunet がインターフェイス Wi-Fi に追加されます。」となっていることを確認し、キーボード の「Enter キー」を押下し、コマンドプロンプト(黒い)画面を終了させてくださ い。

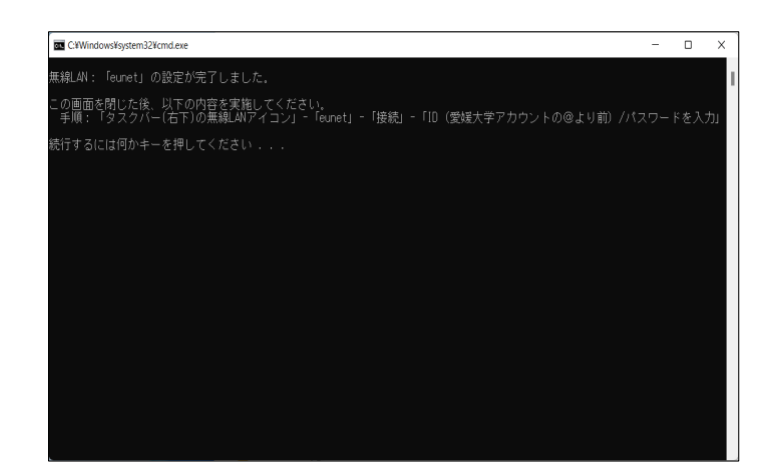

(4)デスクトップ画面から、「無線アイコン」-「eunet」-「接続」の順にクリックしてく ださい。

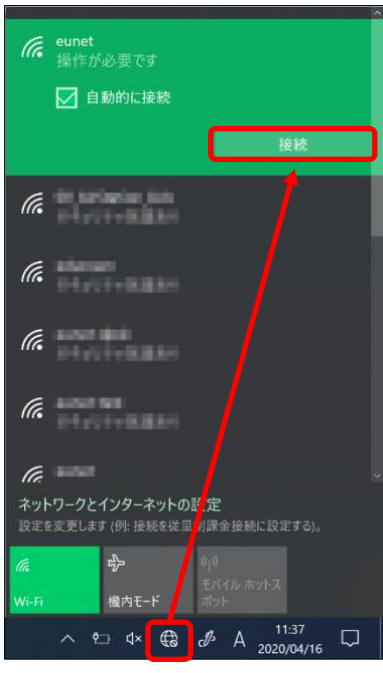

(5)「ユーザ名」「パスワード」を入力し、「OK」ボタンをクリックしてください。 ユーザ名 (例)

学生:a999999a

教職員:aidai.hanako.mj(愛媛大学アカウントの@より前)

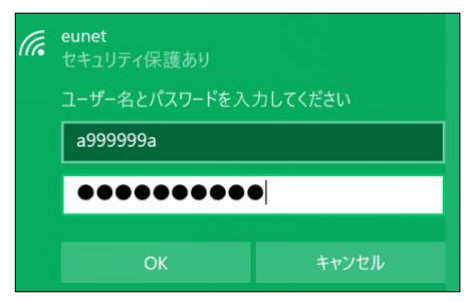

(6)「eunet」が「接続済み」となっていることを確認してください。

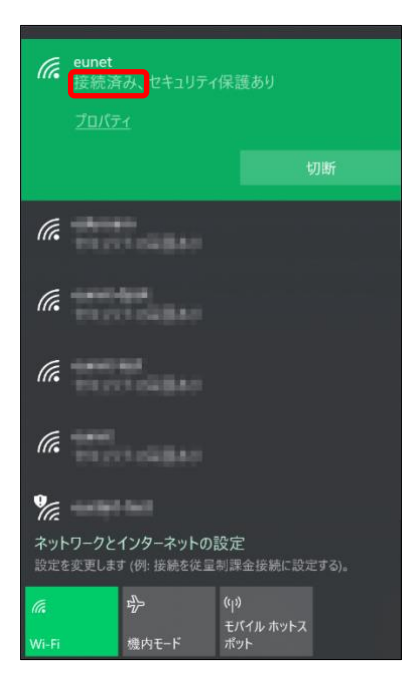

以上で、「eunet」(愛媛大学無線ネットワーク)の接続設定は完了です。

上記の手順は「eunet」に接続する場合の手順となっております。 「eustaff」に接続する場合は「eunet」を「eustaff」に読み替えてください。

上記(2)の手順において、上手くいかない場合は、「eunet\_setup.bat」ファイルを右 クリックし、「管理者として実行」から作業を行ってください。

※ 以下の「ユーザアカウント制御」の画面で、「ユーザ ID」と「パスワード」の入力を求められた場合は、

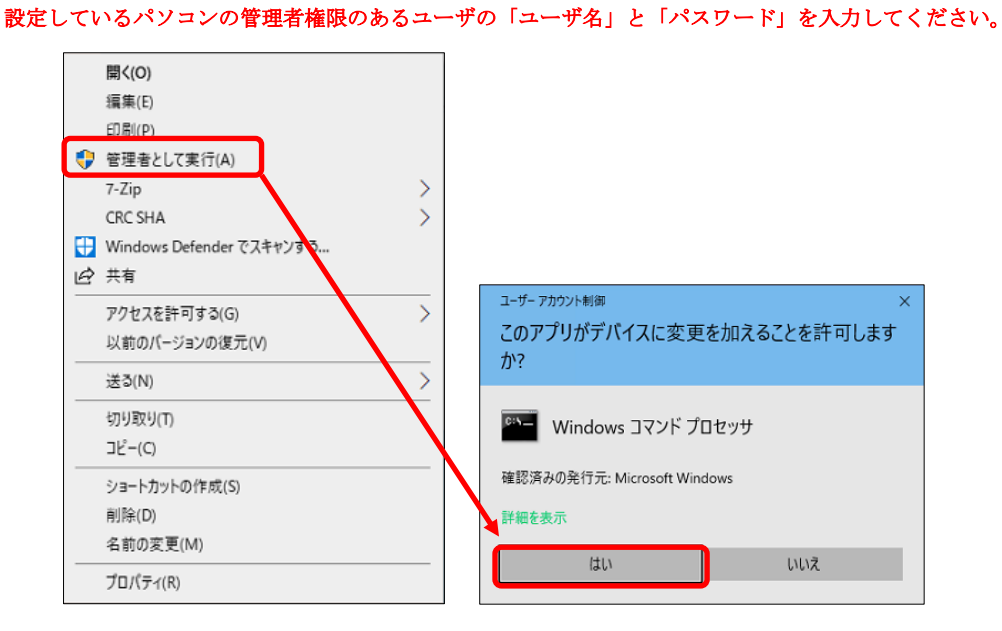